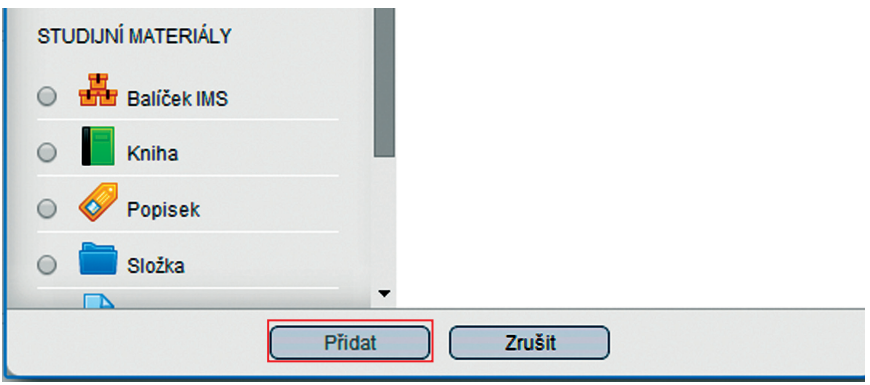

**Obrázek 30 Vložení aktivity do kurzu**

## **4.3.1 Vložení popisku**

Modul *Popisek* umožňuje do osnovy kurzu vložit text, obrázky a multimédia i odkazy na další činnosti. Popisky jsou velmi univerzální a mohou pomoci zlepšit vzhled kurzu, pokud je použijete promyšleně.

*Popisky* je možno použít:

- k rozdělení dlouhého seznamu aktivit nadpisem nebo obrázkem,
- • chcete-li zobrazit zvukový soubor nebo video přímo v kurzu,
- • chcete-li přidat krátký popis do sekce kurzu (průvodce studiem).

## **Kroky**

Klikněte na *Zapnout režim úprav*, pak na *Přidat činnost nebo studijní materiál* a zde *klikněte na Popisek* a nakonec na tlačítko *Přidat.* Poté se objeví *formulář popisku*.

Napište do pole formuláře váš text, upravte jej v editačním nástroji (*Editing tools*) a klikněte na tlačítko *Uložit a vrátit se do kurzu.* 

Na základě toho se popisek objeví přímo v osnově kurzu, tj. na hlavní stránce e-learningového kurzu. Tam jej přesuňte na místo, kde má svoji roli.

## **4.3.2 Vložení videa do popisku**

Chcete-li vložit do e-learningového kurzu video tak, aby bylo v osnově kurzu, klikněte na tlačítko *Insert Moodle media* v editačním nástroji.